# TABLE OF CONTENTS

| Introduction                                      | 1   |
|---------------------------------------------------|-----|
| Brief Description                                 | i   |
| Important Notice                                  | i   |
| Safety Notes                                      | i   |
| Notes on the Digital Camera                       | 2   |
| Key Features                                      |     |
| Front View                                        |     |
| Back View                                         |     |
| Mode Switch                                       |     |
| 4-Way Controller                                  | 4   |
| Getting Started                                   |     |
| Package Contents                                  |     |
| Installing the Batteries                          | 5   |
|                                                   |     |
| Attaching the Strap                               | 2   |
| Secure Digital (SD) Card / Multi-Media Card (MMC) |     |
| Basic Photography                                 |     |
| Quick Start                                       | 6   |
| Preparing the Camera                              | . 6 |
| Holding the Camera                                |     |
| Taking Basic Pictures                             |     |
| Basic Functions and Settings                      | 7   |
| Toggling OSD (On-Screen Display) Information      | 7   |
| Selecting a Flash Mode                            | 8   |
| Zooming                                           | 9   |
| Using the Self-Timer                              | 9   |
| Playing Back Last Picture Taken                   | 10  |
| Introduction to Camera Modes                      | 10  |
| Guide to Menus                                    | 10  |
| Setup Menu                                        | 11  |
| P.Counter (Picture Counter)                       | 11  |
| Set Clock                                         | 11  |
| Set City                                          | 12  |
| Show Time                                         | 13  |
| Language                                          | 13  |
| Beep Tone                                         |     |
| Auto Off (Auto Power-Off)                         |     |
|                                                   |     |
|                                                   |     |
| TV OutputFile No.                                 |     |

|   | Format                                               | 14 |
|---|------------------------------------------------------|----|
|   | Reset                                                | 15 |
|   | Camera Menu                                          |    |
| , | Size (Image Size)                                    | 15 |
|   | Quality (Picture Quality)                            | 16 |
|   | White Bal. (White Balance)                           | 17 |
|   | Metering                                             | 17 |
|   | ISO                                                  | 18 |
|   | Con. Shoot (Continuous Shooting)                     | 18 |
|   | EV (Exposure Compensation)                           |    |
|   | Shooting Movies                                      | 19 |
|   | Movie Mode Functions                                 | 20 |
|   | Movie Menu                                           |    |
|   | Playback Functions                                   |    |
|   | Playback of Images                                   | 21 |
|   | Zooming Functions                                    |    |
|   | Deleting Playback Image                              | 22 |
|   | Playback of Movies                                   | 22 |
|   | Deleting Playback Movie                              | 23 |
|   | Multi-Frame Review                                   | 23 |
|   | Playback Menu                                        | 22 |
|   | Delete                                               |    |
|   | Deleting Selected Images and Movies                  | 24 |
|   | Deleting Selected Images and Movies                  | 24 |
|   | Deleting All                                         | 24 |
|   | Protecting (Protecting Images)                       | 24 |
|   | Protecting / Unprotecting Selected Images and Movies | 24 |
|   | Protecting / Unprotecting All                        | 24 |
|   | DPOF (Specifying Digital Print Order Format)         | 23 |
|   | DPOF of Selected Images                              | 25 |
|   | DPOF of All Images                                   | 23 |
|   | Slide (Slideshow)                                    | 23 |
|   |                                                      |    |
|   | Connecting to a TV                                   | 26 |
|   | Connecting to a Windows-Based PC                     | 26 |
|   | Installing Drivers and Software                      | 27 |
|   | Connecting the Camera to the PC                      | 27 |
|   | Disconnecting the Camera                             | 28 |
|   | Connecting to a Macintosh                            | 28 |
|   | Connecting the Camera to the Macintosh               |    |
|   | Addendum                                             | 29 |
|   | List of Compatible Memory Cards                      | 29 |
|   | Memory Capacity, Picture Size and Quality            | 29 |
|   | Troubleshooting                                      | 30 |
|   | Specifications                                       | 32 |
|   | Trademark Information                                |    |
|   | Additional Resources                                 | 33 |

INTRODUCTION

BRIEF DESCRIPTION

Thank you for selecting the Oregon Scientific™ 2.0 Mega-Pixel Slim Card-Sized

Thintal Camera as your personal product of choice. Your digital camera is designed Digital Camera as your personal product of choice. Your digital camera is designed to give you many years of reliable service. It includes the following features:

#### Slim Card-Sized Design

No bigger than a credit card and only 16mm thick, this digital camera is light and portable.

#### LCD Screen Display

State-of-the-art LCD display lets you review pictures taken and informs you of the status of the various operations and functions. · Great Image Quality

With 2.0 Mega-Pixel resolution, you are assured of clear, natural-looking images every time you take a photo.

#### Multimedia Features

You can record movie clips that can be played back on your personal computer.

## Advanced Camera Functions

In addition to the Auto Flash and 2x Zooming functions, you can take advantage of advanced functions such as White Balancing, Manual Exposure Compensation, and Metering Setting.

## Connection to External Devices

Your digital camera can be connected to external devices such as your PC or TV.

## IMPORTANT NOTICE

## Statement of Responsibility

Oregon Scientific assumes no responsibility for any incidental losses (such as the costs of photography or the loss of income from photography) incurred as a result of faults with this product.

## Notes on Copyright

Images recorded using your digital camera cannot be used in ways that infringe copyright laws without the consent of the owner, unless intended only for personal use. Note that some restrictions apply to the photographing of stage performances, entertainments and exhibits, even when intended purely for personal use. Users are also asked to note that the transfer of memory containing images or data protected under copyright laws is only permissible within the restrictions imposed.

## SAFETY NOTES

To ensure that you use your camera correctly, read these Safety Notes and your User Manual carefully beforehand. The warnings given here provide important safety information and should be observed at all times.

## ⚠ GENERAL WARNINGS

- The enclosed disc is a computer CD-ROM disc. Never attempt to play this disc on an ordinary music CD player, as it can produce extremely high noise levels that could damage your hearing or your audio system.
- Do not immerse the device in water or subject the camera to impact or shock.
- Do not, under any circumstances, touch the exposed electronic circuitry of the device, as there is a danger of electric shock.
- Take special care when handling a damaged LCD display, as the liquid crystals can be harmful to your health.
- . Do not use or store the device in locations that may adversely affect the product such as rain, snow, desert, and magnetic fields.
- · Check all major functions when the device is unused for a long period of time. This is to ensure its full operation. Maintain regular testing and cleaning of your device.
- Do not look through the viewfinder at the sun or other strong lights. This could damage your evesight.
- · Avoid leaving the camera exposed to direct sunlight, as the action of the lens could cause fires.
- Remove the batteries and memory card before storing the camera for long periods of time. Then, keep it in a well-ventilated place in order to prevent moulding.

#### NOTES ON THE DIGITAL CAMERA

## Cleaning your Camera

|      | Use a blower or a lens brush to remove dirt or dust. Wipe carefully with a soft cloth to remove fingerprints and other stains. Do not touch with fingers. |
|------|----------------------------------------------------------------------------------------------------|
| Body | Clean with a damp cloth; dry immediately.                                                                                                    |

- Do not use benzene, thinner, or similar cleaning agents to clean your camera, as these may cause permanent damage not covered by the warranty.
- Do not scratch hard objects against the lens, LCD or viewfinder as these surfaces are easily damaged.

#### Handling your Camera

- For important photographs (such as weddings and overseas trips), always take a test photograph and view the image to make sure that the camera is functioning normally.
- Do not use the camera while you are walking, running, driving or operating machinery. This can result in serious accidents.
- Do not use this device in aircrafts or hospitals. It can cause malfunctions in the control devices of other equipment.
- If the camera is carried suddenly from a cold location into a warm place, con densation may form inside the device. Switch the camera off in such cases and wait an hour before using it again.

2

KEY FEATURES

#### FRONT VIEW

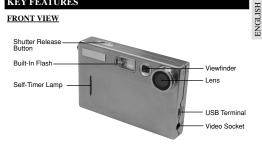

## BACK VIEW

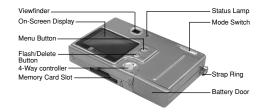

## MODE SWITCH

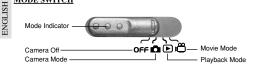

# 4-WAY CONTROLLER -Ô-

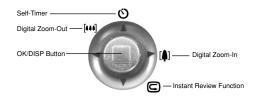

4

## GETTING STARTED

GETTING STARTED

PACKAGE CONTENTS

When you unpack your Digital Camera, make sure to keep all the packing materials in a safe place, in case you need to later transport the device or return it for servicing.

In the box, you will find:

- Digital Camera (DS6638)
- Two Batteries (AAA x 2)
- Hand Strap
- Quick Start Guide

- Video Cable
- USB Cable Software CD-ROM
- User Manual

## Installing the Batteries

Your camera is shipped with two AAA-sized batteries, Insert the batteries as shown on the compartment lid.

NOTE You may damage your camera if the batteries are installed incorrectly.

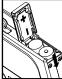

# 1. Pass the

Attaching the Strap

short, thin loop of the strap through the camera's strap ring.

2. Pass the other end of the strap through the loop.

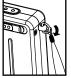

3. Tighten by pulling the loop.

## SECURE DIGITAL (SD) AND MULTI-MEDIA CARD (MMC)

The Secure Digital (SD) and Multi-Media Card (MMC) are external memory cards that can be plugged into your Digital Camera to extend the memory capacity. Please refer to  $(\rightarrow p.29)$  for the list of memory cards compatible with this digital camera. The type of memory currently used by the camera is indicated on the OSD (On-Screen Display):

| Icon | Memory Type | Description                                                                                                   |  |
|------|-------------|----------------------------------------------------------------------------------------------------|--|
| ÞÎN  | Internal    | Files are stored in the camera's internal memory.                                                             |  |
| »(C) | External    | Either a Secure Digital card or a Multi-Media card has been installed. Files are stored on the card's memory. |  |

- It is recommended that all memory cards are formatted using the Format option (→ p.14) before using them with this digital camera. Memory cards formatted using other devices may be incompatible.
- When the SD card is installed, all images and movies taken are automatically stored on the card. Images and movies in the internal memory cannot be accessed until the card is removed.
- The SD card will not insert fully into the slot if it is facing the wrong way. Be careful not to apply undue force to the card.

#### Installing the SD / Multi-Media Card

1. Ture off the camera.

2. Slide the card into the slot until it clicks into position.

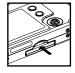

## Removing the SD / Multi-Media Card

1. Ture off the camera.

2. Push on the card still lodged inside.

3. The card automatically ejects itself out of the slot.

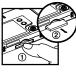

## BASIC PHOTOGRAPHY

## QUICK START

## Preparing the Camera

1. Slide the Mode Switch to Camera Mode.

2. Check the battery indicator, making sure there is enough power.

| Icon Description |                              |
|------------------|------------------------------|
|                  | Adequate power remains       |
|                  | Battery is running low       |
|                  | Battery is running very low. |
|                  | Battery is exhausted.        |

3. Loop the strap over your wrist.

## Holding the Camera

1. Hold the camera firmly.

2. Avoid blocking the lens and flash

3. Do not move nor remain in motion while taking pictures.

6

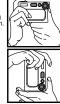

## Taking Basic Pictures

- ENGLISH 1. Frame your subject in the viewfinder. You can also view the subject on the OSD.
- Press the Shutter Release Button.
- 3. The image taken is displayed on the OSD for approximately a second (Auto
- 4. Once the Auto Review has finished, you may proceed to take the next picture.
  - When memory is full, no more images can be stored. The camera will beep and the words "Internal Memory Full" will appear on the LCD if you press the Shutter Release Button.
- 5. When you have finished taking your pictures, slide the Mode Switch to Off.

#### BASIC FUNCTIONS AND SETTINGS

## Toggling On-Screen Display Information

When you slide the Mode Switch to any modes, the On-Screen Display (OSD) is automatically switched on.

#### Camera Mode On-Screen Display

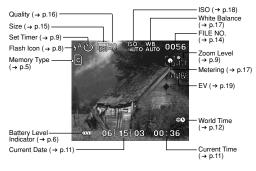

## Toggling Between On-Screen Display Settings

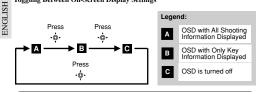

## Selecting a Flash Mode

To toggle between Flash Modes, press the  $\sqrt[4]{2}$  button on the camera and observe the Flash Icon on the On-Screen Display. When a picture with flash has been taken, the Status Lamp will blink while the flash is recharging. Once it stops blinking, you can resume taking pictures again.

#### Inital Flash Settings

When you turn on your camera, the inital flash setting will vary depending on the level of your battery.

| Battery Status Inital Flash Setting |                                                                                                    |
|-------------------------------------|----------------------------------------------------------------------------------------------------|
| or C                                | The flash setting is always on Auto at these battery levels when the mode switch changes to camera mode. |
| <b>←</b> or ←                       | The inital flash setting is  . However, you can manually set the flash to other settings.                |

## Toggling Between Flash Modes

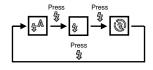

8

#### Flash Mode Ontions Table

| Icon Function Description |           | Description                                                               |
|---------------------------|-----------|---------------------------------------------------------------------------|
| <b>₽</b> A                | Auto      | The flash may discharge automatically, depending on the light conditions. |
| \$                        | Flash On  | The flash discharges regardless of lighting condition.                    |
| 3                         | Flash Off | The flash will not discharge.                                             |

## Zooming

Your digital camera comes with a x2 zooming function. By default, the zooming is not enabled. In Camera, or Movie mode, increase zooming by pressing  $\{ a \} (\to p.4)$ . The Digital Zoom Icon on the OSD,  $\{ a \}$ , indicates the current zoom level. To decrease the zooming, press  $\{ a \} (\to p.4)$ .

## Camera Mode Zooming Options

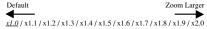

#### Movie Mode Zooming Options

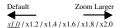

NOTE In movie mode, once the shutter button is pressed and recording starts, zooming cannot be further adjusted for the duration of the recording.

#### Using the Self-Timer

The Self-Timer function counts down before the camera automatically takes a picture by itself. This is useful when you want to be in the picture, and there is no one else to press the Shutter Release Button.

- 1. Slide the Mode Switch to Camera Mode.
- Press ◊ (→ p.4). The Self-Timer will engage. The front blue Self-Timer Lamp lights up.
- Press the Shutter Release Button. Audible beeps can be heard, and the front blue Self-Timer Lamp will start blinking. The number displayed next to the OSD's Self-Timer icon will appear and start counting down.
  - NOTE To hasten the countdown to 3 seconds, press the Shutter Release Button once again.

- To pause / unpause the Self-Timer, press the Shutter Release Button once more after the 3-second countdown.
- 5. Once the picture has been taken, the Self-Timer will be disabled.

The Self-Timer cannot be used while the Continuous Shooting function (→ p.18) is enabled.

## Playing Back Last Picture Taken

You can display the last still picture taken by pressing  $\bigcirc$  ( $\rightarrow$  p.4). When viewing the last image, you may choose to delete it by pressing  $\bigcirc$  and confirm. Press  $\bigcirc$  again to return to shooting.

## INTRODUCTION TO CAMERA MODES

#### GUIDE TO MENUS

Press **MENU** to access the menu screens, where settings can be specified. To switch between Primary and Secondary Menus, highlight the top menu fields.

| Mode     | Primary Menu  | Secondary Menu | Description                                                                                         |
|----------|---------------|----------------|----------------------------------------------------------------------------------------------------|
| Δ        | Camera Menu   | Setup Menu     | Photography mode with adjustable settings.                                                          |
| <b>▶</b> | Playback Menu | Setup Menu     | Lets you play back all images & movies recorded onto the camera's internal or external memory card. |
| Ö        | Movie Menu    | Setup Menu     | Allows you to shoot movies with the camera.                                                         |

Use - . to navigate the menu screen (→ p.4). Press directly onto . to confirm setting changes.

## Example of a Menu Screen

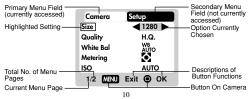

## Setup Menu

Under the Setup Menu, which is available in all modes, the basic settings of the camera can be adjusted.

## Setup Menu Settings and Options

(NOTE) The options underlined and in italics are initial defaults.

| Settings  | Page   | Options                                                       |  |
|-----------|--------|---------------------------------------------------------------|--|
| P.Counter | → p.11 | <u>Down</u> / Up                                              |  |
| Set Clock | → p.11 | Adjust date and time settings                                 |  |
| Set City  | → p.12 | Toggles between Home or World City time                       |  |
| Show Time | → p.13 | Home City / World City                                        |  |
| Language  | → p.13 | English / Français / Deutsch / Español / Italiano / Português |  |
| Beep Tone | → p.13 | <u>On</u> / Off                                               |  |
| Auto Off  | → p.13 | None / 1 min. / 3 min. /5 min.                                |  |
| TV Out    | → p.13 | PAL / NTSC                                                    |  |
| File No.  | → p.14 | Continue / New                                                |  |
| Format    | → p.14 | Format internal memory or memory card                         |  |
| Reset     | → p.15 | <u>Cancel</u> / Reset                                         |  |

## P. Counter (Picture Counter)

The Picture Counter can count the number of images already taken (count up) or available to be saved onto memory (count down).

| Camera     | Setup      |
|------------|------------|
| P. Counter | ■ Down     |
| Set Clock  |            |
| Set City   |            |
| Show Time  | <b>£</b> o |
| Language   | Eng        |
| 1/3 MENU   | Exit ( OK  |

#### Set Clock

This sets the Date and Home Time of the camera. When accessed, a new Set Clock configuration screen will appear.

Use \*♥ to press ▲ or ▼ and adjust the values of each field below.

П

## (A) Current Date Field

Adjust the current date of the camera.

## (B) Date Format

Choose from the following date formats:

- DD/MM/YY (date, month, year) MM/DD/YY (month, date, year)
- YY/MM/DD (year, month, date)
- C Current Time Field

Adjust the current time of the camera.

(n) Time Format

Choose between 12-hr (AM/PM) or 24-hr display.

#### Set City

You can choose to display the current time in two different time zones. Configure your Home and World Cities' time zone from a list of city names.

The World Time cannot be directly set. It automatically adjusts itself via the time zone offset, using the Home Time values specified in the Set Clock setting.

| Icon       | Function   | Description                                                 |
|------------|------------|-------------------------------------------------------------|
| ₩.         | World Time | Select the time zone for another location across the world. |
| <b>d</b> o | Home Time  | Select the time zone where your residence is located.       |

If your city is not selectable, choose another city within your time zone instead.

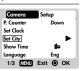

Set Clock

(A)—Date: 05/10/03 M/D/Y B)

MENU Exit @ OK

(C) Time : 11:44 24-hr

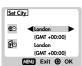

### Show Time

You can choose to display either the Home Time or World Time on your camera.

icon is shown on the OSD if NOTE World Time is selected. However. no Icon is displayed if Home time is selected.

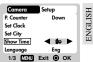

## Language

Choose your menu language: English, French, German, Spanish, Italian, and Portuguese. The default language is English.

| Camera     | Setup     |
|------------|-----------|
| P. Counter | Down      |
| Set Clock  |           |
| Set City   |           |
| Show Time  | ₫o        |
| Language   | ■ Eng     |
| 1/3 MENU   | Exit @ OK |

## Beep Tone

The camera will make "beeping" sounds during certain functions, such as the Set Timer function's countdown. This "beeping" sound can be turned on or off

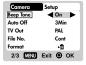

#### Auto Off (Auto Power-Off)

You can set the camera to turn off automatically when no operation is performed. The period of time before shut-down can be adjusted.

Auto Off is not available in slideshow mode or when the camera is connected to a PC

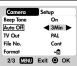

## TV Out

If connecting the camera to a TV, you can set the camera's TV output system to either the PAL (Europe) or NTSC (North America) standards.

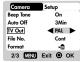

#### File No.

Your camera keeps an internal file counter for every image and movie taken that can be reset. The setting options are Continue and New.

NOTE All files are stored within a designated folder. The initial folder is always numbered at 100.

#### Continue

Under this default option, the internal file counter is first set to "0001". Every subsequent picture is assigned an incremental File Number.

NOTE The internal file counter increments by 1 regardless of the media type, unless it is reset.

#### New

Under this option, the internal file counter to "0001" for new media only. But in case there are picture files already present inside the storage media, it will start counting from the highest file number of the media.

NOTE It is advisable to set the **File Number** setting to **New** only in the following cases:

Either the internal memory or SD card has been newly formatted (→ p.14).

14

· A completely new SD card has been installed.

#### Format

This option will format all data in either the internal memory in or the external card in including all protected image files.

old including all protected image files.

Caution: Do not eject the SD card while the card is being formatted, as this may damage the card.

⚠ Formatting deletes all data from the memory device chosen. The images and files will not be recoverable

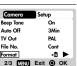

#### Reset

You can reset all the settings to factory default. Refer to the Setup Menu table to see the defaults for each setting  $(\rightarrow p.11)$ .

NOTE The reset function can reset all the settings to factory default except for the current time and date.

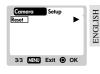

## Camera Menu

#### Camera Menu Settings and Options

NOTE The options underlined and in italics are initial defaults.

| Settings  | Page   | Options                                                                                                    |  |
|-----------|--------|----------------------------------------------------------------------------------------------------|--|
| Size      | → p.15 | Super Fine 2048 (software-interpolated 3.0 Mega-Pixel) / Fine 1600 (2.0 Mega-Pixel) / Normal 1280 (2.0 Mega-Pixel) / Basic 640 (VGA) |  |
| Quality   | → p.16 | ECO (Economy) / STD (Standard) / HQ (High Quality)                                                                                   |  |
| White Bal | → p.17 | <u>Auto</u> / Sunlight / Shade/ Yellow F.L. (Fluorescent Lamp) / White F.L. (Fluorescent Lamp) / Tungsten                            |  |
| Metering  | → p.17 | <u>Central</u> / Spot / Matrix                                                                                                    |  |
| ISO       | → p.18 | <u>Auto</u> / 50 / 100 / 200                                                                                                    |  |
| Con.Shoot | → p.18 | Off / On                                                                                                    |  |
| EV        | → p.19 | +2.0 / + 1.7 / +1.3 / +1.0 / +0.7 / +0.3 / <u>0.0</u> / -0.3 / -0.7 / -1.0 / -1.3 / -1.7 / -2.0                                      |  |

## Size (Image Size)

Image size represents the resolution of the picture. The resolution is, in turn, directly related to the number of pixels of the camera. As such, 2.0 Mega-pixel can be arranged as 1600 x 1200 pixels or lower.

NOTE The higher the resolution size of an image, the larger the memory space it occupies. Please refer to "Memory Capacity, Size and Quality" section for more details (→ p.29).

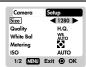

|        | $\overline{}$ | ı                |                                                                                                   |  |
|--------|---------------|------------------|---------------------------------------------------------------------------------------------------|--|
| OLIGIT | Icon          | Type of Media    | Descriptions                                                                                      |  |
|        | 2048          | Super Fine Image | Highest detail and resolution (2048 x 1536 3.0 Mega-<br>Pixel) (output by software interpolation) |  |
| i      | <b>1600</b>   | Fine Image       | Very good detail and resolution (1600x1200 2.0 Mega-Pixel).                                       |  |
|        | 1280          | Normal Image     | Good clarity and resolution (1280x1024 1.3 Mega-<br>Pixel).                                       |  |
|        | 640           | Basic Image      | Basic quality and resolution (640x480 VGA).                                                       |  |

 The DS6638 comes with a 2.0 Mega-pixel sensor with true 1600 x 1200 pixels output. When you choose 2048 on the menu, the software interpolation is enabled automatically. This enhances the image output to 3 Mega-pixel.

## Quality (Picture Quality)

The picture quality represents the compression rate of the images taken. For images with higher quality, the memory space it takes is also higher. Conversely, images with low quality take up less space.

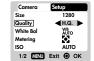

The higher the resolution size of an image, the larger the memory space it occupies.

## Picture Quality Options

| ſ | Name | Option       | Description                                       |  |
|---|------|--------------|---------------------------------------------------|--|
|   | HQ.  | High Quality | Good image quality, high amount of image data.    |  |
|   | STD  | Standard     | Standard quality, medium amount of image data.    |  |
| ĺ | ECO  | Economy      | Lowest quality, taking up the least memory space. |  |

#### White Bal. (White Balance)

You can take pictures according to the light conditions by setting the white balance. By using this, the images will have the correct balance of colour.

| Camera    | Setup     |  |  |
|-----------|-----------|--|--|
| Size      | 1280      |  |  |
| Quality   | H.Q.      |  |  |
| White Bal | ■ WB AUTO |  |  |
| Metering  | •         |  |  |
| ISO       | AUTO      |  |  |
| 1/2 MENU  | Exit   OK |  |  |
|           |           |  |  |

## White Balance Options

| Icon                           | Settings | Options                                     |  |
|--------------------------------|----------|---------------------------------------------|--|
| WB Auto                        |          | Adjusts the white balance automatically.    |  |
| Sunlight                       |          | Use outside in sunlight.                    |  |
| Shade                          |          | Use outside in the shade.                   |  |
| Yellow F.L. (Fluorescent Lamp) |          | Use under yellow fluorescent lamp.          |  |
| White F.L. (Fluorescent Lamp)  |          | Use under white fluorescent lamp.           |  |
| Tungsten                       |          | Use under electric or other tungsten light. |  |

## Metering

Metering is a setting that determines your subject's correct exposure. The camera will compute the brightness levels, contrast, and amount of bright to dark parts in the scene automatically.

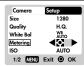

#### Metering Options

| Icon | Settings                        | Options                                                                                                    |
|------|---------------------------------|----------------------------------------------------------------------------------------------------|
|      | Matrix<br>(Multi-<br>segment)   | Evaluated by splitting the scene into multiple zones, then calculate each zone's exposure via the camera's computations. Ideal for general picture-taking. |
|      | Central<br>(Centre-<br>Weighed) | Averages the exposure of the entire scene but gives extra weight to the centre. Use for backlit subjects.                                                  |
|      | Spot                            | Only the small area at the centre of the screen determines the exposure. Ideal for highlighting the main subject.                                          |

ISO

The ISO setting affects the camera's sensitivity to light.

NOTE

An image taken at higher ISO speeds may contain more "noise" or graininess than an image taken at lower speeds.

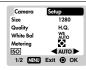

## ISO Options

| Speed       | Description                                      |
|-------------|--------------------------------------------------|
| ISO<br>AUTO | The camera sets the speed automatically.         |
| ISO<br>50   | ISO rating 50. Use for very brightly lit scenes. |
| ISO<br>100  | ISO rating 100. Use for brightly lit scenes.     |
| ISO<br>200  | ISO rating 200. Use for normally lit scenes.     |

## Con.Shoot (Continuous Shooting)

With this setting, pictures can be taken continuously when you press the Shutter Release button. The icon will appear on-screen. A maximum of 2 continuous pictures can be taken, with brief 0.5-second pauses between each shot.

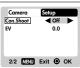

Continuous Shooting cannot be used with flash or when the Self-Timer is set. Moreover, it may not be suitable for night time or dark scenes because flash is disabled. 18

## EV (Exposure Compensation Setting)

Exposure compensation is required when there is an extreme difference in brightness between the background and the subject. Use this setting to manually brighten or darken an image.

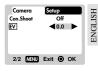

EV Options

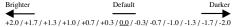

# SHOOTING MOVIES

#### BASIC FUNCTIONS

The Movie Mode enables you to take moving images. The length of the movie that can be taken depends on the amount of memory available within your camera's current memory storage.

### Movie Mode On-Screen Display

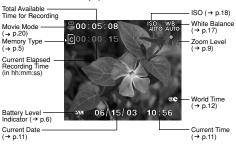

#### Movie Mode Functions

| Function                 | Page  | Description                                                         |  |
|--------------------------|-------|---------------------------------------------------------------------|--|
| Toggling OSD Information | → p.8 | Identical procedures to Camera Modes                                |  |
| Zooming → p.9            |       | Identical procedures to Camera Modes                                |  |
| Begin Recording Movie    | N/A   | Press the Shutter Release Button                                    |  |
| Stop Recording Movie     | N/A   | Press the Shutter Release Button again after recording has started. |  |

## MOVIE MENU

Press MENU to access the Movie Menu.

NOTE Use \*© to navigate the menu screen (→ p.4). Press directly onto \*© to confirm setting changes.

## Movies Settings and Options

NOTE The options underlined and in italics are initial defaults.

| Settings      | Page   | Options                                                                                                   |
|---------------|--------|----------------------------------------------------------------------------------------------------|
| White Balance | → p.17 | <u>Auto</u> / Sun light/ Shade/ Yellow F.L. (Fluorescent Lamp) / White F.L. (Fluorescent Lamp) / Tungsten |
| ISO           | → p.18 | <u>Auto</u> / 50 / 100 / 200                                                                              |
| EV            | → p.19 | +2.0 / + 1.7 / +1.3 / +1.0 / +0.7 / +0.3 / <u>0.0</u> / -0.3/<br>-0.7 / -1.0 / -1.3 / -1.7 / -2.0         |

## PLAYBACK FUNCTIONS

In Playback Mode, you can review the images and movies stored within your current active storage memory. The last image or movie taken is displayed on the OSD in Playback Mode. Use ♣ and press ▲ or ▼ to view through the images and movies taken.

If the Secure Digital card / Multi-Media Card is installed, the Playback Mode will only show the images and movies stored on the card. To access the data stored within the internal memory, the SD card must first be removed ( $\rightarrow$  p.5).

## PLAYBACK OF IMAGES

Image Playback Mode On-Screen Display

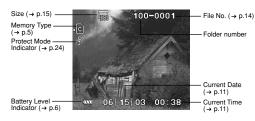

## ZOOMING FUNCTIONS

## Zooming into Pictures

The zooming function can magnify images up to x5.0 on the On-Screen Display: x1.0 / x1.5 / x2.0 / x2.5 / x3.0 / x3.5 / x4.0 / x4.5 / x5.0

- Wait until the icons disappear from the playback image.
   Press (♠) (→ p.4) to zoom in. The (♠) icon appears, as well as the current magnification level.
- 3. To zoom out, press  $[\bullet\bullet\bullet]$  ( $\rightarrow$  p.4).
- 4. Press directly onto . to exit zooming mode.

## Scrolling a Magnified Image

While an image is magnified, only a portion of the image will be visible. Press the Shutter Release Button to enable/disable scrolling, then use - to scroll to other parts of the image.

All zooming functions are disabled while the Scrolling Mode is enabled.

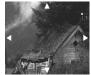

ENGLISH

## **Deleting Playback Image**

To delete the image currently being viewed during playback, press and confirm.

Protected images (indicated with a ) cannot be deleted and must be unprotected first (→ p.24).

## PLAYBACK OF MOVIES

## Movie Playback Mode On-Screen Display

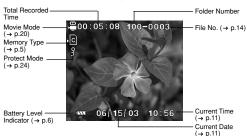

## To playback movies:

playback.

- 1. Wait until the icons disappear from the playback movie.
- The SHUTTER icon will then appear. 2. Press the Shutter Release Button to start
- 3. Press directly onto the •• to hide the Progress Bar. Press again to restore the Progress Bar.
- 4. Press the Shutter Release Button again to stop the playback. The movie will return to Movie Playback OSD screen.

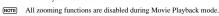

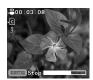

Deleting Playback Movie

To delete the movie currently being viewed, stop the playback, press fin and confirm.

Protected movies (indicated with g) cannot be deleted and must be unprotected first ( $\rightarrow$  p.24).

#### MULTI-FRAME REVIEW

The Multi-Frame Review shows, as thumbnails, up to nine recorded images and movies on the OSD. For movies, the first frame is displayed.

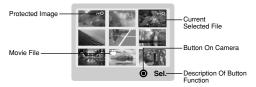

- 1. In playback mode, press directly onto . Thumbnails of images will appear on the OSD.
- 2. Use to navigate. Press directly onto to view a chosen image or movie fully.

## PLAYBACK MENU

Press the MENU button to access the Playback Menu.

Use • o to navigate the menu screen (→ p.4). Press directly onto • o to confirm setting changes.

| Function                          | Options                             |
|-----------------------------------|-------------------------------------|
| Delete                            | Cancel / Select Images / All Images |
| Protect                           | Select Images / All Images          |
| DPOF (Digital Print Order Format) | Select Images / All Images          |
| Slide                             | Start / Interval / Repeat           |

#### Delete

The Delete options within the Playback Menu can delete multiple or all images and movies.

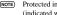

Protected images and movies (indicated with 3 ) cannot be deleted and must be unprotected first ( $\rightarrow$  p.24).

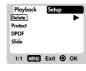

## Deleting Selected Images and Movies

- 1. When "Select Images" is selected, the OSD displays up to nine thumbnail images similar to the Multi-Frame Review setting (→ p.23). Use - to navigate.
- 2. Highlight an image, then press directly onto ... to confirm your selection. The icon will then appear to indicate that the image is set for deletion. To cancel the deletion, press directly onto - again.
- Repeat Step 2 to set multiple images or movies for deletion.
- Follow the rest of the on-screen options to confirm deletion.

#### Deleting All

When "All Images" is selected, follow the rest of the options to confirm the deletion of all images and movies.

### Protect (Protecting Images)

This option can be used to protect images and movies from deletion.

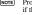

Protected files will still be erased if the memory is formatted.

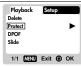

#### Protecting / Unprotecting Selected Images and Movies

- 1. When "Select Images" is selected, the OSD displays up to nine thumbnail images similar to the Multi-Frame Review setting (→ p.23). Use • to navigate.
- 2. Highlight an image, then press directly onto to confirm your selection. The picon will then appear to indicate that the image is set for protection. To cancel the protection, press directly onto . again.
- 3. Repeat Step 2 to set multiple images or movies for protection.
- Follow the rest of the on-screen options to confirm protection.

#### Protecting / Unprotecting All

- When "All Images" is selected, select the "Set Protect All" to On to confirm the protection of all images and movies.
- To unprotect all images and movies, select the "Set Protect All" to Off.

#### DPOF (Specifying Digital Print Order Format)

The DPOF option in the Playback Menu is used to specify the quantity of each image for printing from the SD Card. When used, the SD card can then be used in printers or taken to specialists in order to print the images.

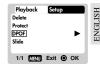

NOTE This function is only used for still pictures. Movies cannot be transferred to digital prints.

NOTE You can only specify the DPOF of the internal memory by transferring the images to a blank SD /MMC Card via a Secure Digital card / Multi-Media card reader (sold separately).

#### DPOF of Selected Images

1. When "Select Images" is selected, the OSD displays up to nine thumbnail images similar to the Multi-Frame Review setting (→ p.23). Use - to navigate.

2. Highlight an image, then press directly onto - to confirm your selection.

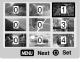

Press ▲ or ▼ to set the number of prints for the selected image (up to a maximum of 9 copies). When done, press directly onto - once again.

- 3. Repeat Step 2 to select more images for printing or change the previously specified numbers.
- 4. Press directly onto and follow the rest of the on-screen options to con firm the DPOF setting.

#### DPOF of All Images

- 1. When "All Images" is selected, all images will be set to the same specified printing number.
- Press ▲ or ▼ to set the number of prints of all stored images in the SD card, for up to a maximum of 9 copies.
- Follow the rest of the options to confirm the DPOF setting.

#### Slide (Slideshow)

You can play back all the images and movies in a slideshow format. The interval between images can be specified.

During the slideshow, press MENU to stop. From here, you may choose to continue or exit the current slideshow.

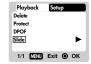

#### Slideshow Options

| Settings | Descriptions                                                                                                    |  |
|----------|----------------------------------------------------------------------------------------------------|--|
| Start    | Start Slideshow according to<br>the specified <b>Interval</b> and<br><b>Repeat</b> options.                                                   |  |
| Interval | Specifies the amount of time the camera will display an image before moving on to the next image. The options are 3 sec., 5 sec., and 10 sec. |  |
| Repeat   | When set to <b>On</b> , the slideshow immediately replays when the final image is displayed                                                   |  |

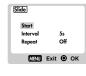

## CONNECTING TO EXTERNAL DEVICES

#### CONNECTING TO A TV

You can playback the images and movies you have recorded on your TV. Connect your digital camera to the TV via the video cable included in the camera's gift box.

NOTE Be sure to adjust the TV Out setting (→ p.13) to correspond with your country's system (PAL or NTSC) before connecting the camera to the TV.

Caution: Turn off the TV and digital camera before connecting the video cable.

- Plug the video cable into the Video Socket of the camera (→ p.3).
- Connect the video cable's yellow connector to the yellow AV input terminal of your TV. Refer to your TV's manual for more information.
- Turn the TV and camera on. Make sure to switch the TV to the appropriate AV channel display.

NOTE The OSD is automatically off when the camera is connected to a TV.

## CONNECTING TO A WINDOWS-BASED PC

Use the USB cable included to connect to your Windows PC. This enables you to upload, download, edit, and playback pictures and movies onto your PC. However, the software must be installed first.

Pre-Installation Checklist

16-bit colour display at 800x600

ENGLISH

- 64MBytes RAM USB 1.1 interface
- 350MBytes Hard disk space
   Windows 98/98SE/ME/2000/XP
- Pentium 66MHz
  64MBytes RAM
  350MBytes Hard
  CD-ROM drive

## Installing Drivers and Software

- Insert the CD labelled "DS6638" into your CD-ROM drive. The installation will start automatically.
  - NOTE If the "autorun" feature is disabled on your PC, start the installation by running [x:\setup.exe] where "x:" is the drive letter of the CD-ROM drive.
- Follow the on-screen instruction to complete the installation of the camera drivers and software. When done, click on the [Finish] button on-screen to restart the PC.

## Connecting the Camera to the PC

- (SD card or internal memory) will be visible on the PC.
- NOTE The OSD is automatically off when the camera is connected to the PC.
- Turn on your PC and allow your system's Windows operating system to boot up.
   Turn off your digital camera. Connect the camera and your PC via the USB
- 2. Turn off your digital camera. Connect the camera and your PC via the USB cable. Refer to your PC's manual to locate the USB connection on the PC.
- Turn on your digital camera to any Mode. The device's LCD screen will display "PC Camera". The camera will then appear as Removable Disk drive on your system's [My Computer].
- Ďouble-click on the [Removable Disk] drive. Two folders, [DCIM] and [MISC], are now visible. Ignore the [MISC] file (it contains DPOF information) and double-click on the [DCIM] folder.
- New subfolder is now visible [100DSHOT]. The [100DSHOT] subfolder contains
  all the Economy, Standard, and High Quality images stored as JPG files. Movie
  clips are also stored here as .AVI files which can be played using Windows
  Media Player.
- You can double-click on the images and movies to view them (provided the appropriate Picture Viewer and Movie Player are installed). These files can also be deleted, copied, or moved like normal computer files.

## Disconnecting from the PC (Windows ME, 2000, and XP users only)

For PC users with Windows ME, 2000, or XP operating systems, the camera device driver should be stopped before disconnecting the USB cable.

- 1. Find the "Unplug or Eject Hardware" icon in your Windows system tray.
- 2. Right-click on the icon. The "Stop USB Disk" option will pop up. Highlight and left-click on the option.
- 3. Wait for a second. A pop-up window will inform you that the USB Device can now be safely removed.
- Disconnect the USB cable from the camera and/or from the PC.

#### CONNECTING TO A MACINTOSH

Use the USB cable included to connect to your Macintosh, Your Macintosh will treat the camera as a mass-storage device. The images and movies within the camera can then be uploaded and downloaded.

### Pre-Installation Checklist

Power PC

- 16-bit colour display at 800x600
- 350 MB free hard disk space
- USB 1.1 interface · MAC OS 9.x or higher
- 64 MB RAM
- CD-ROM drive

## Connecting the Camera to the Macintosh

NOTE Only the images and movies stored in the camera's current memory device (SD card or internal memory) will be visible on the Macintosh.

The OSD is automatically off when the camera is connected to the Macintosh.

- 1. Turn on your Macintosh and allow MAC OS operating system to boot up.
- 2. Turn off your digital camera. Connect the camera and your Macintosh via the USB cable. Refer to your Macintosh's manual to locate the USB connection on the Macintosh.
- 3. Turn on your digital camera to any Mode. The Green LED blinks.
- 4. A camera icon will appear on your Macintosh's screen. Click on it to access the images and movies that are stored on your camera.
- 5. You can double-click on the images and movies to view them (provided the appropriate Picture Viewer and Movie Player are installed). These files can also be deleted, copied, or moved just like normal computer files.

ADDENDUM

ADDENDUM

LIST OF COMPATIBLE MEMORY CARDS

The following Secure Digital cards have been tested and are verified to be compatible. for use with the DS6638:

SanDisk: 64MB, 128MB, 256MB

Panasonic: 32MB, 64MB, 128MB, 256MB 32MB, 64MB, 128MB, 256MB Toshiba:

Operation is not guaranteed for other, unlisted memory cards. For more details on the above cards, please contact the manufacturer directly.

## MEMORY CAPACITY, SIZE AND QUALITY

The table below indicates the number of images that can be stored when using a 8MB Secure Digital / Multi-Media card.

| Resolution               | Approximate Number of Pictures Stored under<br>the Following Picture Quality Selections |                     |                    |  |
|--------------------------|-----------------------------------------------------------------------------------------|---------------------|--------------------|--|
| Resolution               | High<br>Quality                                                                         | Standard<br>Quality | Economy<br>Quality |  |
| Super Fine (2048 x 1536) | 7                                                                                       | 9                   | 15                 |  |
| Fine (1600x1200)         | 9                                                                                       | 15                  | 22                 |  |
| Normal (1280x1024)       | 15                                                                                      | 22                  | 39                 |  |
| Basic (640x480)          | 52                                                                                      | 78                  | 112                |  |

NOTE The above table is based on standard shooting conditions tested by Oregon Scientific and may vary depending on the subject, shooting conditions, capture modes, and SD card memory capacity.

| TROUB              | TROUBLESHOOTING                                |                                                                                 |                                                                                      |  |  |
|--------------------|------------------------------------------------|---------------------------------------------------------------------------------|--------------------------------------------------------------------------------------|--|--|
| Problem No Power   | Symptom                                        | Check This                                                                      | Remedy                                                                               |  |  |
| No Power           | Power will not turn on.                        | Batteries are exhausted.                                                        | Replace with new batte                                                               |  |  |
|                    |                                                | Batteries are inserted incorrectly.                                             | Insert the batteries correctly ( $\rightarrow$ p.5).                                 |  |  |
|                    | Power turns off after turning on.              | Battery level is too low.                                                       | Replace with new batt                                                                |  |  |
|                    |                                                | Auto Off Function is enabled.                                                   | Disable the Auto Function ( $\rightarrow$ p.13).                                     |  |  |
| Taking<br>Pictures | Cannot take<br>pictures when                   | Camera not turned on.                                                           | Turn on the camera.                                                                  |  |  |
|                    | the Shutter<br>Release Button<br>is pressed.   | No space on the Secure<br>Digital card / Multi-Media<br>card / internal Memory. | Delete unwanted file<br>(→ p.22) or insert a<br>Secure Digital card/M<br>Media card. |  |  |
|                    |                                                | Mode Switch is set to<br>Playback mode.                                         | Change the Mode Sy<br>to Camera or Movie M                                           |  |  |
|                    | Flash does not go off as expected.             | Flash is set to (no flash) (no                                                  | Enable flash by chan<br>it to another setting (→                                     |  |  |
|                    |                                                | Mode Switch is set to<br>Playback or Movie Mode.                                | Change the Mode Sy<br>to Camera Mode.                                                |  |  |
|                    |                                                | Flash has not finished charging.                                                | Wait until the Status I stops blinking (→ p.                                         |  |  |
|                    | Image taken<br>appears too dark<br>or blurred. | Check your Flash Mode.                                                          | Turn on the flash changing the Flash M (→ p.8).                                      |  |  |
|                    |                                                | The subject is too far away.                                                    | Move closer to the sul                                                               |  |  |
|                    |                                                | The lens is dirty.                                                              | Clean the lens with a cloth $(\rightarrow p.2)$ .                                    |  |  |

Continued:

| Problem                     | Symptom                                       | Check This                               | Remedy                                                                                                   |
|-----------------------------|-----------------------------------------------|------------------------------------------|----------------------------------------------------------------------------------------------------|
| Playback                    | Cannot play back images or movies.            | Mode Switch is not set to Playback Mode. | Set Mode Switch to<br>Playback Mode.                                                                     |
|                             |                                               | No images or movies are recorded.        | Images located in internal<br>memory instead. Remove<br>Secure Digital card/Multi-<br>Media card (→ p.5) |
|                             | Cannot delete images or movies.               | Images or movies are protected.          | Unprotect the images or movies (→ p.24).                                                                 |
| with<br>External<br>Devices | Picture not shown<br>on TV when<br>connected. | Check cable connection.                  | Make sure yellow video cable is plugged into the TV's AV terminal.                                       |
|                             |                                               | Check channel on TV.                     | TV channel should be switched to the appropriate AV channel.                                             |
|                             | Camera does not<br>appear as                  | Camera or TV is not turned on.           | Turn on the camera and TV.                                                                               |
|                             | Removable Disk<br>when connected<br>to a PC.  | Check the USB cable connection.          | Make sure both ends of<br>the USB cable are<br>connected.                                                |
|                             |                                               | Camera is not turned on.                 | Turn the camera on.                                                                                      |

# SPECIFICATIONS

| Type                    | Description                                                                                                    |  |
|-------------------------|----------------------------------------------------------------------------------------------------|--|
| Sensor                  | 1 / 3" high-density CMOS<br>Total number of pixels: 2 million                                                                                                  |  |
| Image size              | Selectable from:<br>2048 x 1536 pixels (*Output resolution by software<br>interpolation)<br>1600 x 1200 pixels<br>1280 x 1024 pixels<br>640 x 480 pixels (VGA) |  |
| File Format             | DCF-compliant (Exif ver.2.1 JPEG-compliant)                                                                                                    |  |
| Lens                    | F = 2.8                                                                                                    |  |
| Digital zoom            | 2x                                                                                                    |  |
| Shooting distance       | Normal<br>1.5m to ∞                                                                                                    |  |
| Flashlight Distance     | Approx. 1m ~ 3m                                                                                                    |  |
| Operation Environment   | Temperature: Approx. 0°C ~ 40°C                                                                                                    |  |
| Monitor                 | 1.6" DTFD LCD                                                                                                    |  |
| Internal Memory         | 8MB                                                                                                    |  |
| Digital Video Recording | 320 x 240 pixels                                                                                                    |  |
| TV Video Output         | NTSC / PAL compatible                                                                                                    |  |
| Storage Media           | Secure Digital memory card / Multi-Media Card                                                                                                    |  |
| Digital Output          | USB1.1 interface to PC                                                                                                    |  |
| Software                | ArcSoft PhotoImpression 3.0                                                                                                    |  |
| Product Dimension       | 86.2 x 56.2 x 15 mm                                                                                                    |  |
| Unit Weight             | Approx. 100g                                                                                                    |  |
| Battery Specification   | 2 AAA-sized batteries (LR03)                                                                                                    |  |

## TRADEMARK INFORMATION

Microsoft, Windows, and Windows Media Player are trademarks of the Microsoft Corporation of the United States and other countries. Windows is an abbreviated term referring to the Microsoft Windows Operating System.

Macintosh<sup>TM</sup> is registered trademark of Apple Computer, Inc.

Arcsoft Impression  $^{TM}$  and Arcsoft Impression  $^{TM}$  logo are registered trandemarks of Arcsoft Inc.

All other trademarks mentioned in this manual or other documentations provided with your Oregon Scientific product are trademarks or registered trademarks of their respective holders.

## ADDITIONAL RESOURCES

Visit our website (<a href="www.oregonscientific.com">www.oregonscientific.com</a>) to learn more about your digital camera and other Oregon Scientific products such as hand-held organizers, alarm clocks, and weather stations. The website also includes contact information for our customer service department, in case you need to reach us.

© 2003 Oregon Scientific. All rights reserved.

## FCC NOTICE

This equipment has been tested and found to comply with the limits for a Class B digital device, pursuant to Part 15 of the FCC Rules. These limits are designed to provide reasonable protection against harmful interference in a residential installation. This equipment generates, uses, and can radiate radio frequency energy and, if not installed and used in accordance with the instructions, may cause harmful interference to radio communications.

However, there is no guarantee that interference will not occur in a particular installation. If this equipment does cause harmful interference to radio or television reception, which can be determined by turning the equipment off and on, the user is encouraged to try to correct the interference by one or more of the following measures:

- · Reorient or relocate the receiving antenna.
- · Increase the separation between the equipment and receiver.

Changes or modifications not expressly approved by Oregon Scientific for compliance could void the warranty and your authority to use this equipment.

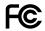